## Passo a Passo

### Instalação do APP

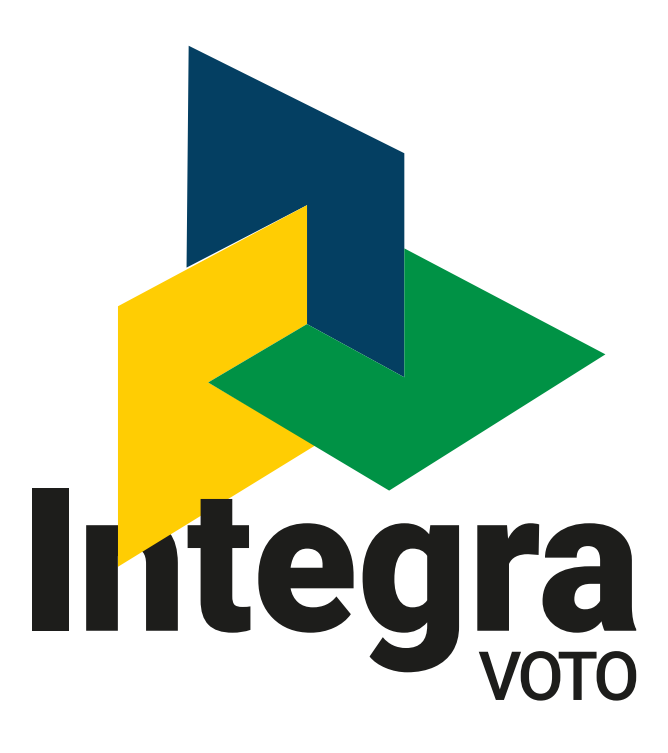

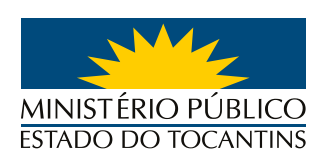

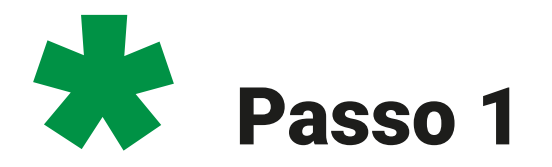

Com o WHATSAPP aberto, clique no LINK recebido para acessar a página de DOWNLOAD DO APP.

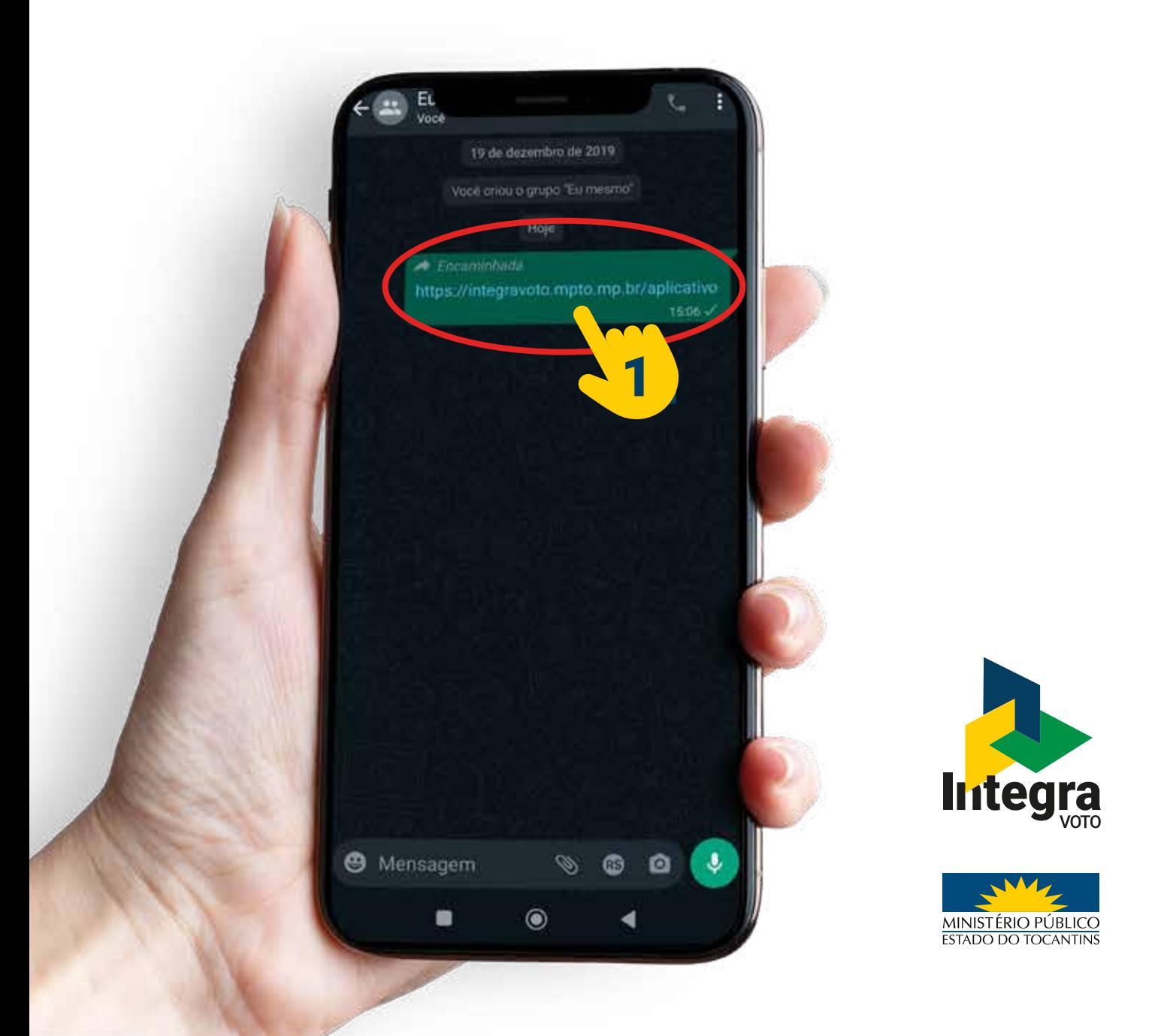

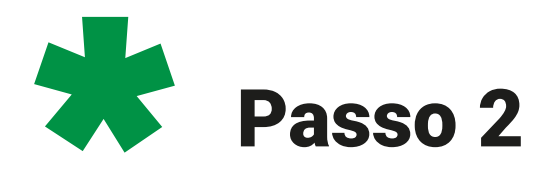

### Na tela seguinte clique em FAZER O DOWNLOAD MESMO ASSIM para baixar o APP para seu telefone.

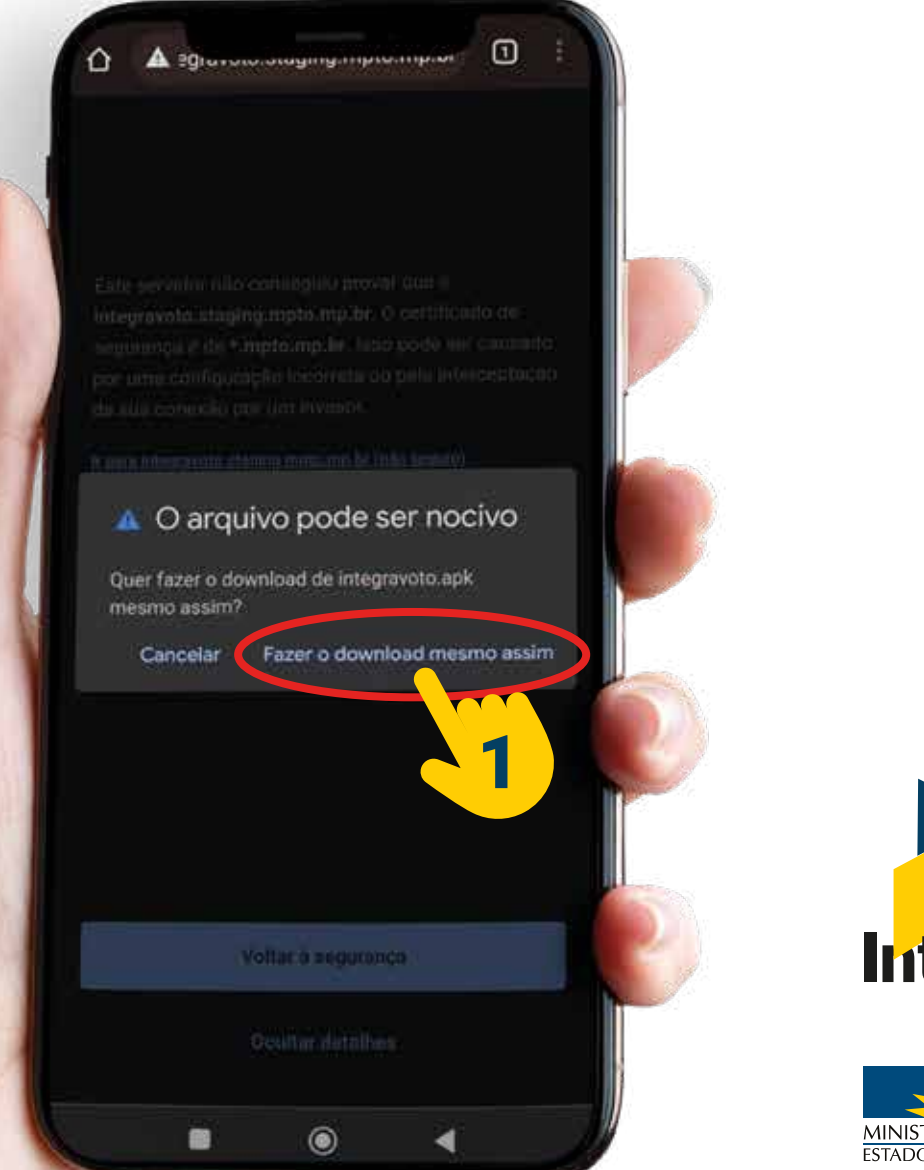

**Integra** 

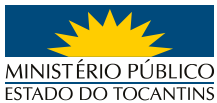

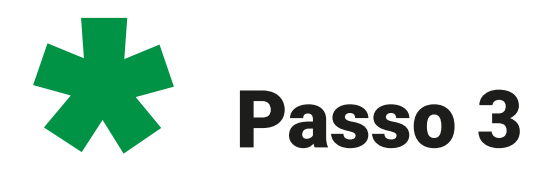

 $A \geq 0$ 

Após a conclusão do DOWNLOAD clique em ABRIR para iniciar a instalação do APP no seu celular.

 $\Box$  :

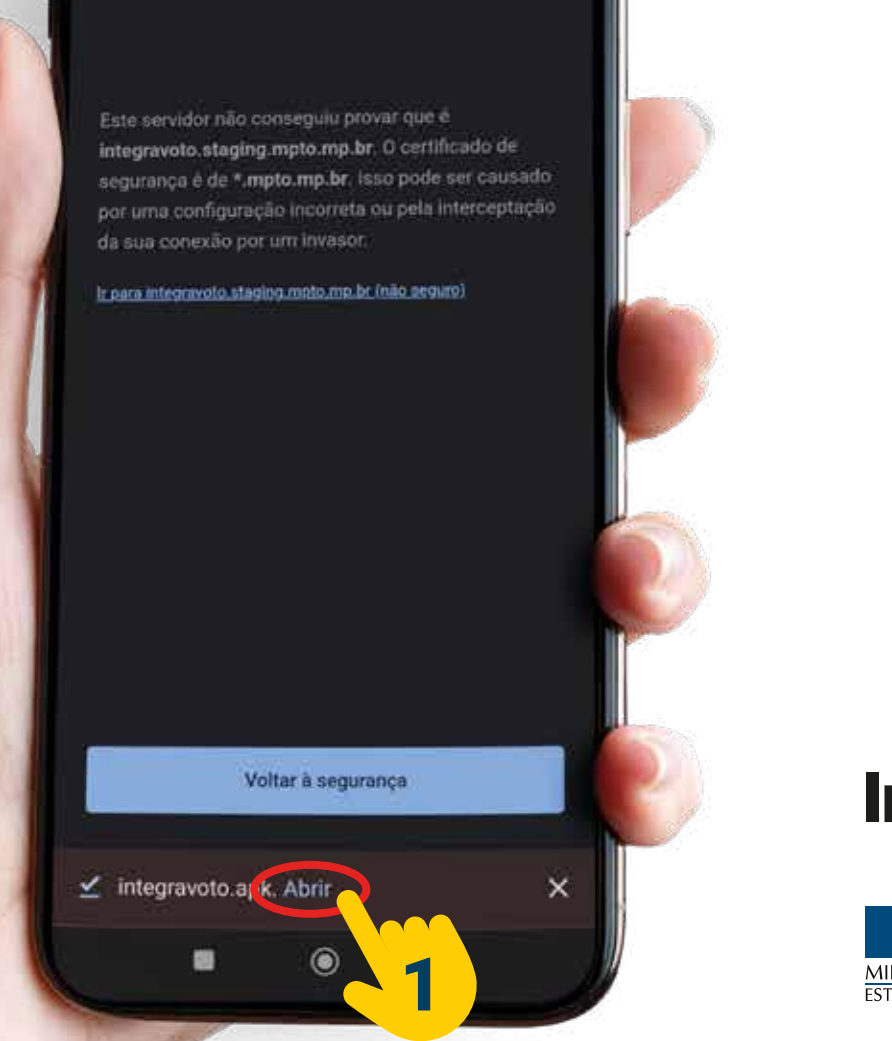

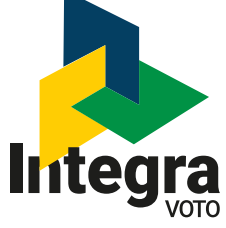

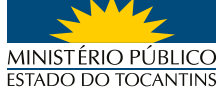

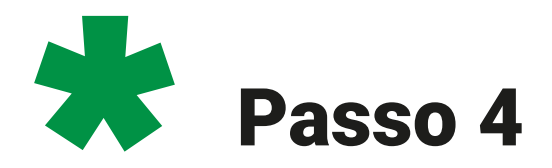

Na tela de alerta que aparecerá a seguir clique em CONFIGURAÇÕES.

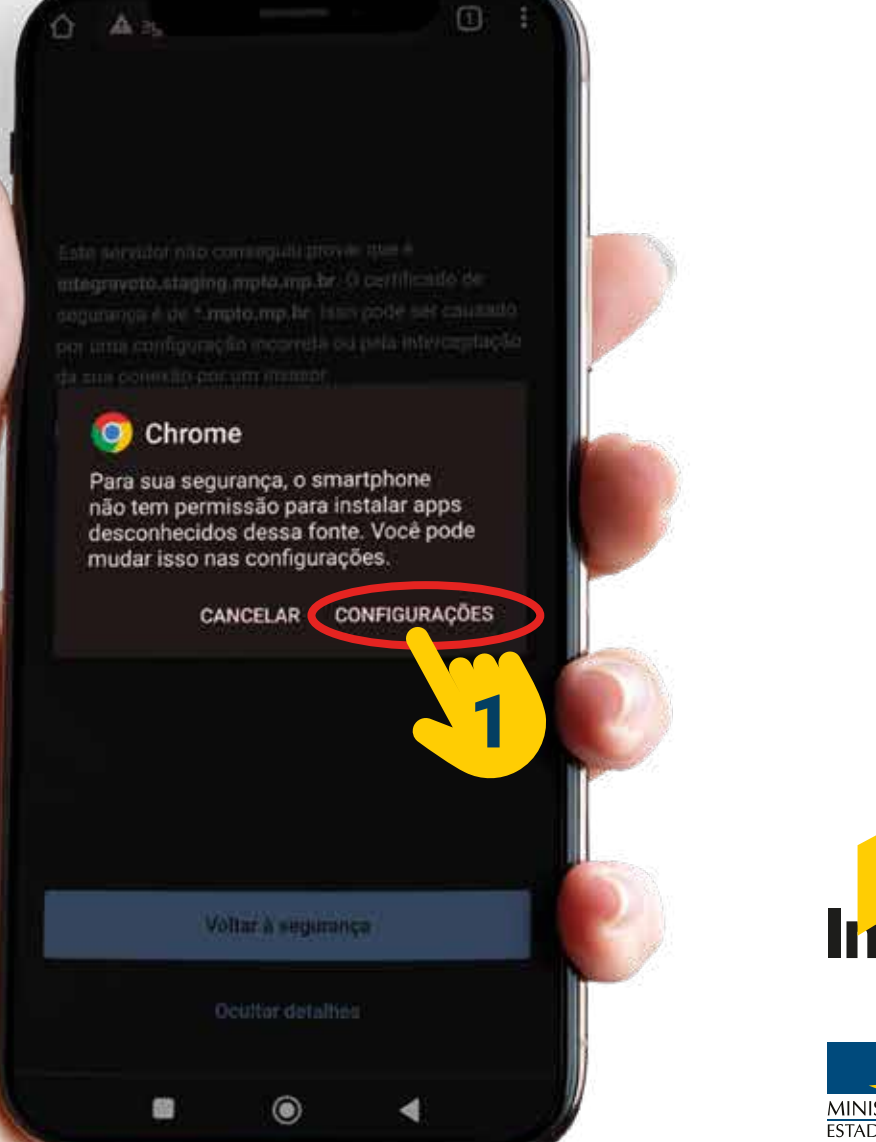

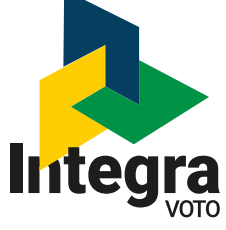

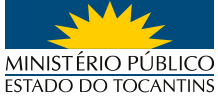

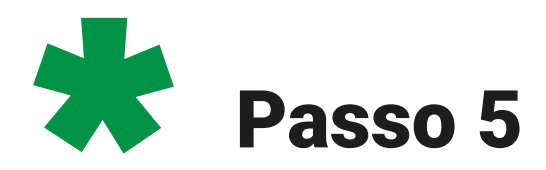

Na sequência clique PERMITIR DESTA FONTE.

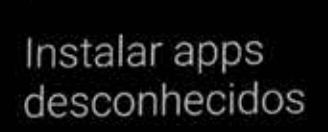

#### Permitir desta fonte

 $\leftarrow$ 

Seu smartphone e seus dados pessoais estão mais<br>vulneráveis a ataques de apps desconhecidos.<br>Ao instalar apps dessa fonte, você concorda que<br>é responsável por qualquer dano causado ao seu<br>smartphone ou pela perda de dados

 $\bullet$ 

 $\mathbf 1$ 

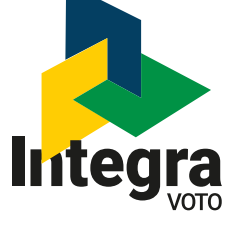

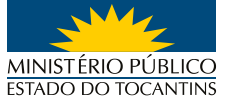

 $\circledcirc$ 

ہ

關

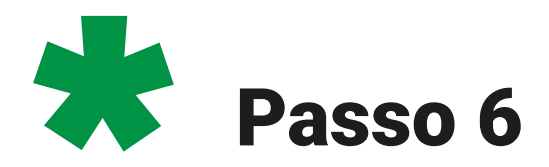

Primeiro marque a opção ESTOU CIENTE e em seguida clique em OK.

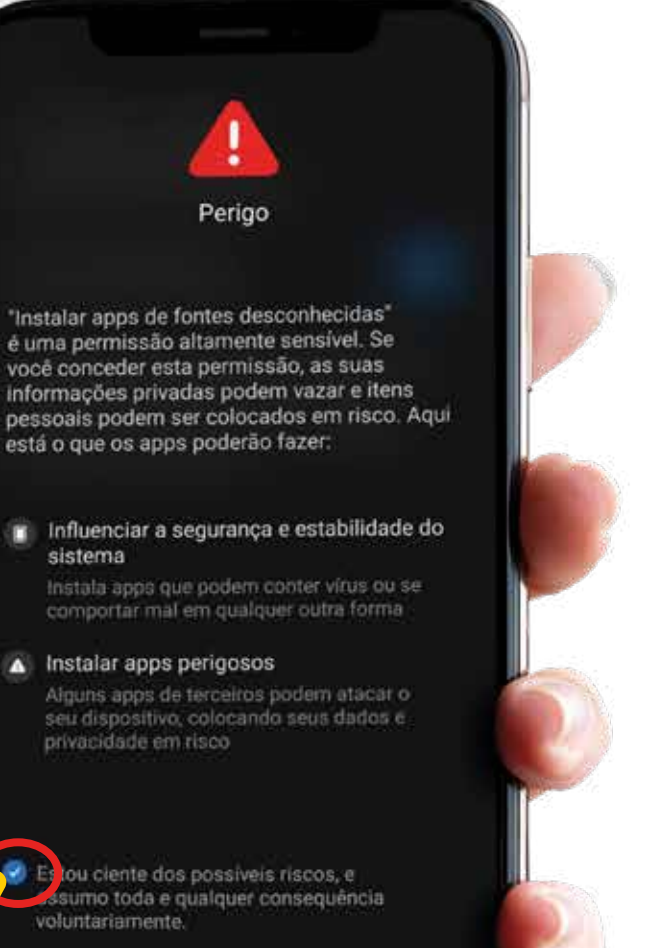

Cancelar

₫

2

OK (4)

œ

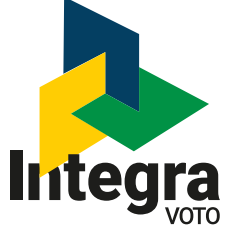

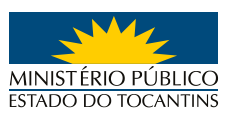

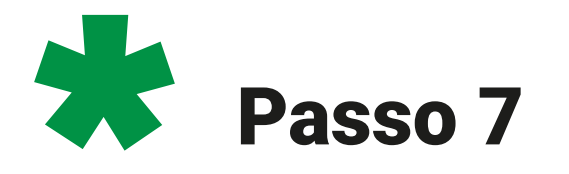

Clique em **INSTALAR**.

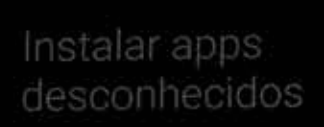

Permitir desta fonte

 $\circledcirc$ 

 $\blacktriangleleft$ 

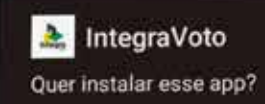

CANCELAR INSTALAR

 $-6$ 

 $\blacksquare$ 

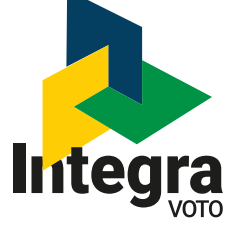

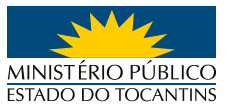

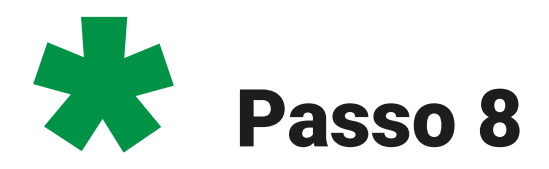

Na tela de alerta clique em MAIS **DETALHES.** 

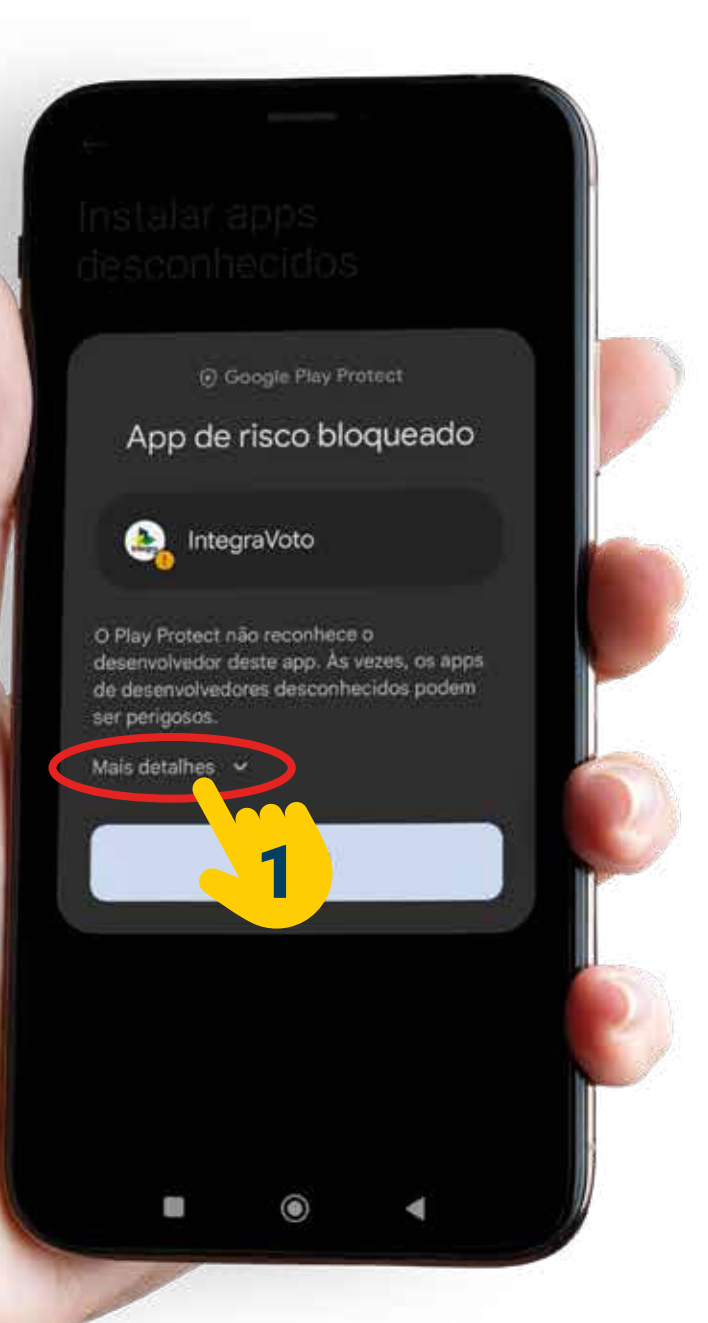

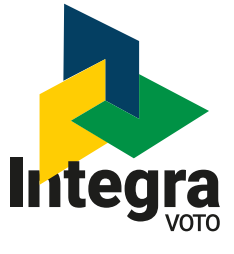

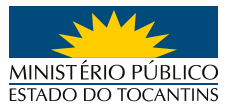

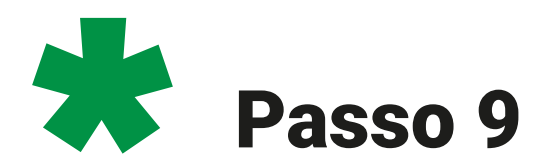

### Clique em INSTALAR ASSIM MESMO.

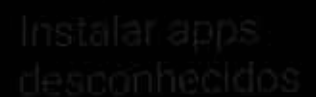

C Google Play Protect

App de risco bloqueado

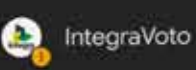

ser perigosos.

O Play Protect não reconhece o desenvolvedor deste app. As vezes, os apps de desenvolvedores desconhecidos podem

Instalar este app pode colocar o dispositivo<br>em risco, <u>Saiba mais</u> sobre o Play Protect.

 $\odot$ 

Instalar assim mesmo

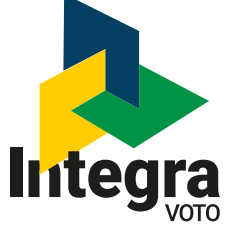

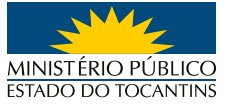

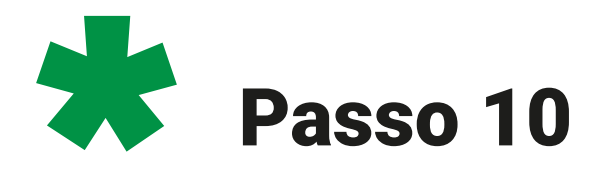

Após instalado o APP estará disponível para uso na TELA DO SEU TELEFONE.

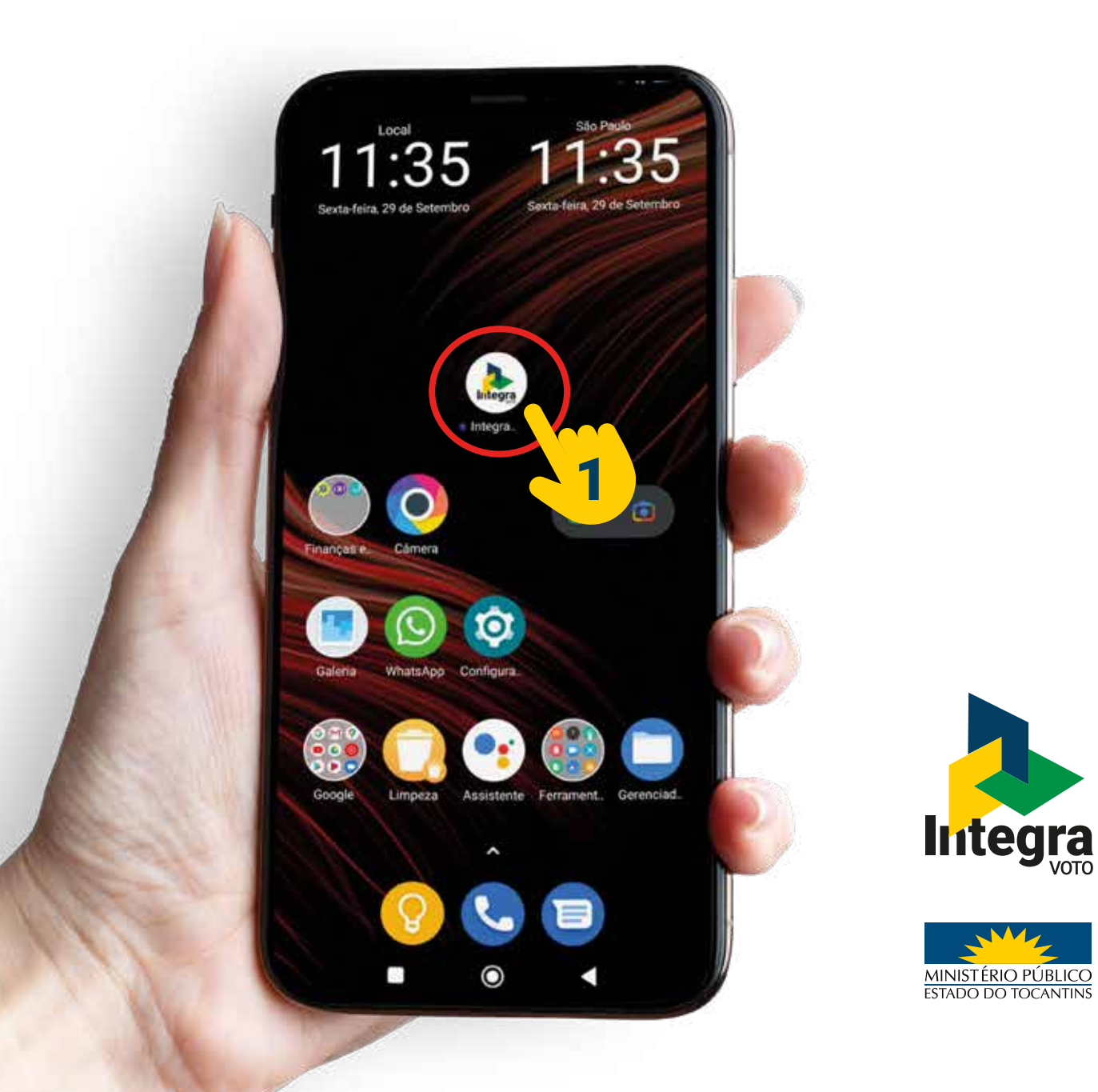

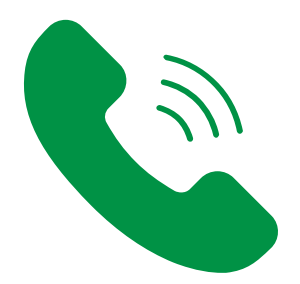

# **Dúvidas?**

# Ligue para 63 3216 7631

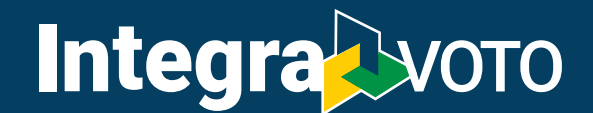

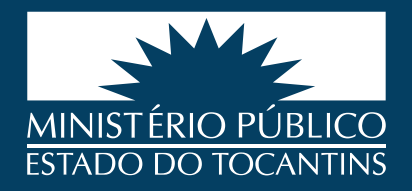